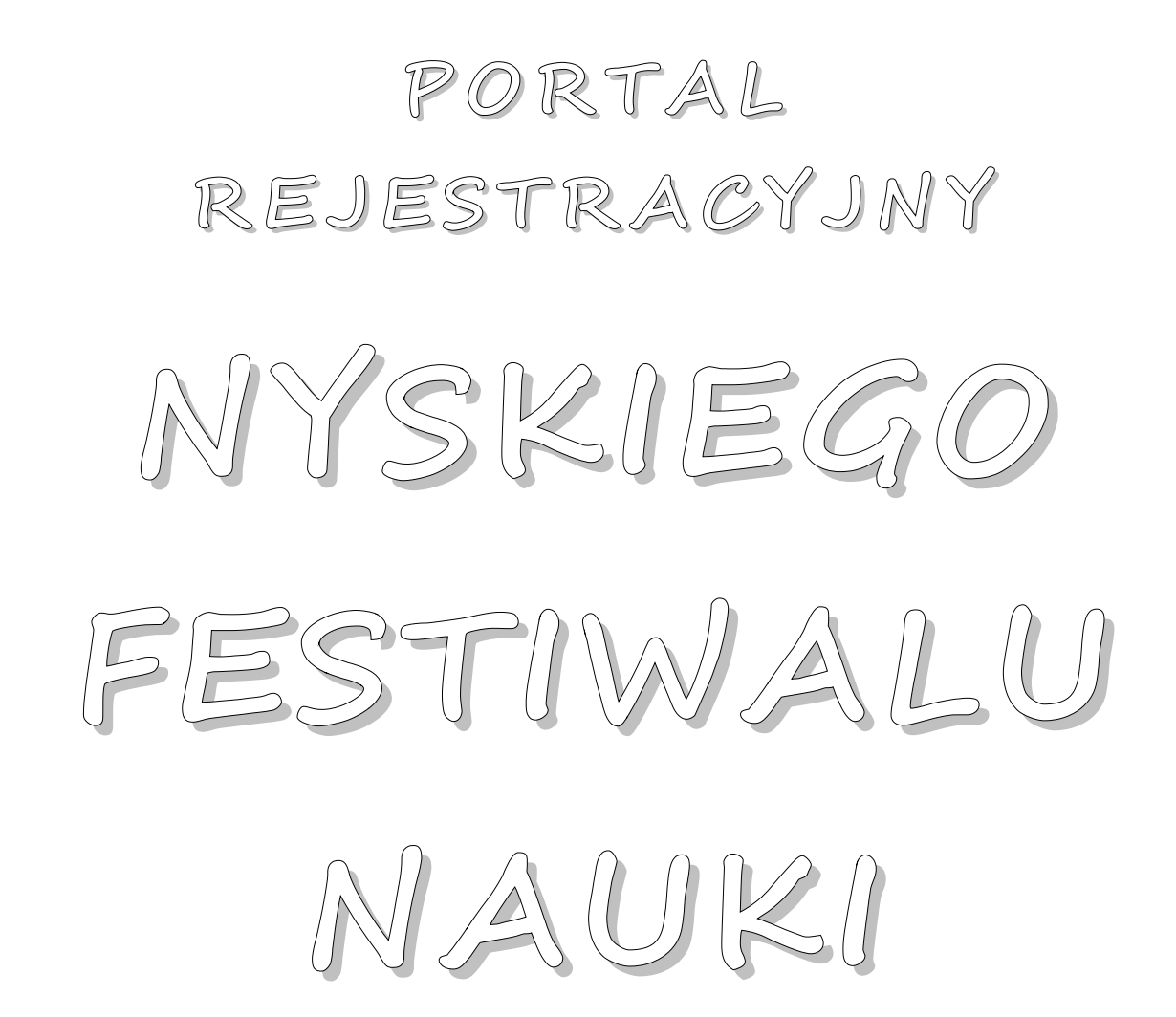

**I N S T R U K C J A U Ż Y T K O W A N I A A D M I N I S T R A T O R A P O R T A L U**

#### **Spis treści**

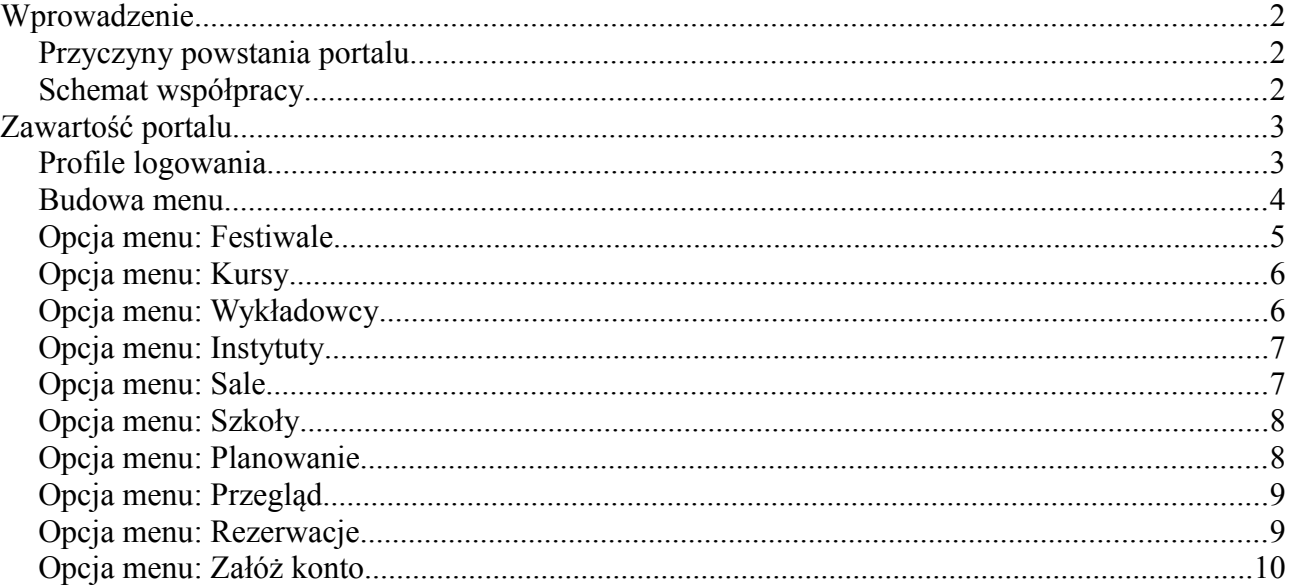

# **Wprowadzenie**

#### **Przyczyny powstania portalu**

Każdy kolejny rok funkcjonowania Nyskiego Festiwalu Nauki wiązał się ze wzrostem zainteresowania nim ze strony szkół średnich i gimnazjalnych w regionie. Jednocześnie zwiększająca się oferta edukacyjna Państwowej Wyższej Szkoły Zawodowej w Nysie owocowała coraz to nowymi zajęciami demonstrowanymi w trakcie kolejnych Festiwali. Doprowadziło to do sytuacji, w której metoda zarządzania rezerwacjami zajęć festiwalowych za pomocą kontaktu telefonicznego lub mailowego stała się mało efektywna i znacznie obciążająca pracowników PWSZ zajmujące się organizacją imprezy.

Rozwiązaniem tego problemu jest umożliwienie rezerwacji zajęć bezpośrednio nauczycielom szkół odwiedzających Nyski Festiwal Nauki, przy pominięciu kontaktu z pracownikiem PWSZ. Jednak brak pośrednictwa pracownika odpowiedzialnego za organizację festiwalu musi być skompensowany mechanizmem kontrolnym czuwającym nad prawidłowością przebiegu rejestrowania zajęć festiwalowych.

Idealnym rozwiązaniem tej sytuacji jest utworzenie i wdrożenie portalu rejestracyjnego Nyskiego Festiwalu Nauki. Zapewnia on proste mechanizmy pozwalające na przegląd wszystkich elementów festiwalu oraz rezerwację poszczególnych zajęć przy zachowaniu kontroli nad rozłożeniem i liczebnością klas uczestniczących w imprezie. Jednocześnie umożliwia kontakt z pracownikami odpowiedzialnymi za organizację festiwalu w celu szczegółowych ustaleń.

## **Schemat współpracy**

W celu prawidłowego działania portalu rejestracyjnego konieczne jest przestrzeganie pewnej kolejności postępowania.

Krok 1. Administrator portalu tworzy konto szkoły, którą chce zaprosić do uczestniczenia w Nyskim Festiwalu Nauki. W trakcie zakładania konta zostaje utworzony automatycznie losowy klucz weryfikacyjny, który posłuży do autoryzacji kont nauczycieli.

Uwaga: każda szkoła może samodzielnie wystąpić o założenie konta w portalu. W tym celu wystarczy skontaktować się z organizatorami NFN mailowo lub za pomocą portalu (wysyłanie wiadomości w portalu nie wymaga posiadania w nim konta).

- Krok 2. Administrator portalu rozsyła informacje o kontach do szkół wraz z materiałami promocyjnymi Nyskiego Festiwalu Nauki oraz instrukcją użytkowania portalu.
- Krok 3. Szkoły powiadamiają swoich nauczycieli o działaniu portalu rejestracyjnego. Przekazują im klucz weryfikacyjny, konieczny do założenia konta nauczyciela.
- Krok 4. Nauczyciele tworzą w portalu swoje konta osobiste (nauczycielskie). Przy tworzeniu konta konieczne jest użycie klucza weryfikacyjnego szkoły. Służy on do potwierdzenia powiązania nauczyciela z daną szkołą i zabezpiecza przed tworzeniem kont przez przypadkowe osoby.

Uwaga: konta nauczycielski mogą zakładać swoim nauczycielom także same szkoły, przekazując im jedynie login i hasło do tak utworzonego konta.

Krok 5. Nauczyciele po zalogowaniu do swoich kont w portalu mogą przeglądać ofertę bieżącego Nyskiego Festiwalu Nauki oraz zarządzać swoimi rezerwacjami zajęć.

Istotą zabezpieczenia się przed tworzeniem "martwych" kont nauczycielskich i ewentualnym rezerwowaniem zajęć festiwalowych przez osoby postronne jest poufność klucza weryfikacyjnego. Jest on tworzony dla każdej szkoły osobno i przekazywany jej w sposób poufny. Także szkoła powinna posługiwać się z nim w sposób zachowujący jego poufność.

Dzięki powiązaniu klucza weryfikacyjnego ze szkołą możliwe jest kontrolowanie ilości rezerwowanych zajęć i sytuacjach budzących wątpliwości kontakt z placówką, której klucz został nadużyty.

# **Zawartość portalu**

Portal rejestracyjny NFN opiera swoją strukturę na hierarchicznym menu służącym do wywoływania poszczególnych stron serwisu. Niektóre z elementów menu są widoczne bez konieczności zalogowania się w portalu (strona powitalna, tworzenie konta nauczycielskiego, kontakt z organizatorami NFN). Jednak przeważająca część menu jest dostępna dopiero po zalogowaniu.

## **Profile logowania**

W zależności od tego, na jaki profil użytkownik jest zalogowany, zmienia się widoczność i niektóre funkcje poszczególnych opcji menu. Dostępne profile logowania to:

- autorski profil pracownika PWSZ odpowiedzialnego za prawidłowe funkcjonowanie portalu rejestracyjnego od strony mechanizmów informatycznych. Pozwala na dostęp do wszystkich opcji menu wyświetla oraz wyświetla parametry sesji używanych przez portal.
- administracyjny profil pracowników PWSZ administrujących zawartością portalu. Pozwala na dostęp do opcji menu związanych z tworzeniem elementów koniecznych przy planowaniu festiwalu (jak sale, wykładowcy, kursy, itp.) oraz przeglądaniem i zarządzaniem rezerwacjami zajęć festiwalowych.
- nadzoru profil pracownika PWSZ odpowiedzialnego za kontrolę zawartości portalu. Od profilu administracyjnego różni się brakiem wprowadzania jakichkolwiek zmian, gdyż wszystkie dostępne opcje menu umożliwiają tylko podgląd danych.
- szkolny profil szkoły zainteresowanej uczestnictwem w festiwalu. Pozwala na przeglądanie programu aktualnego festiwalu oraz przegląd wszystkich zajęć zarezerwowanych przez nauczycieli danej szkoły. nauczycielski profil nauczyciela zainteresowanego uczestnictwem w festiwalu. Pozwala na
- przeglądanie programu aktualnego festiwalu oraz zarządzanie swoimi rezerwacjami zajęć.

niezalogowany profil obejmujący działania, do których zalogowanie nie jest konieczne.

#### **Budowa menu**

Poniżej przedstawiono tabelaryczne ujęcie wszystkich opcji menu wraz z krótkim opisem.

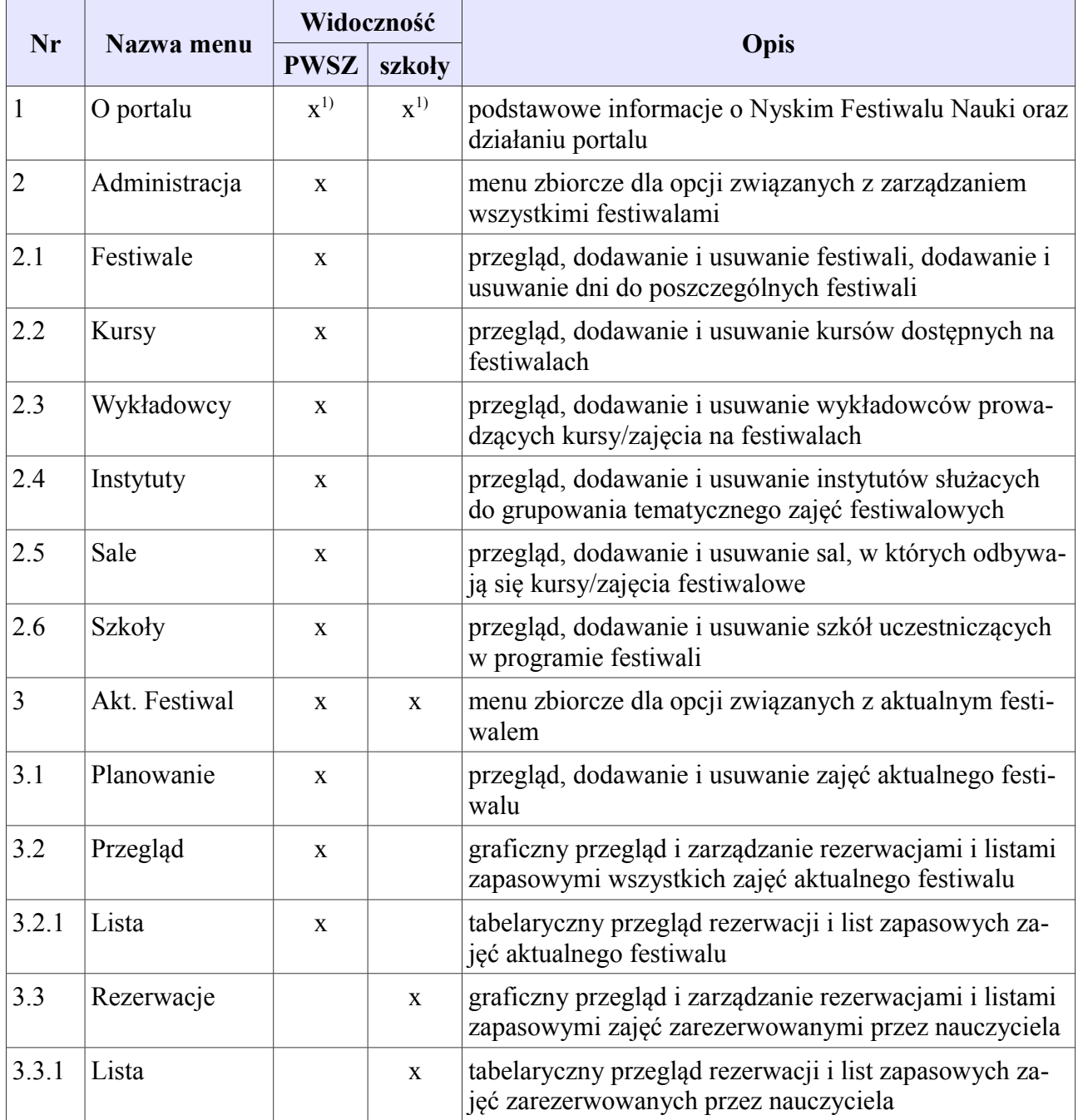

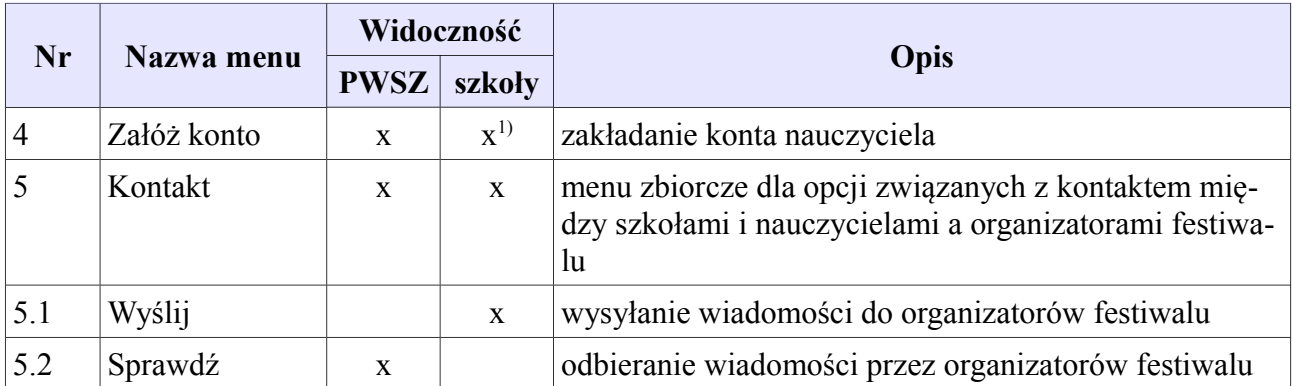

x 1) – opcja menu widoczna bez zalogowania do systemu

x - opcja menu widoczna po zalogowania do systemu

# **Opcja menu: Festiwale**

Ekran "Festiwale" jest zbiorem informacji dotyczącym poszczególnych festiwali. Każdy wpis zawiera następujące cechy:

- **nazwa** zawiera pełną nazwę festiwalu i powinna jednoznacznie go określać (maksymalnie 100 znaków),
- **skrót** zawiera skrót nazwy festiwalu i powinien jednoznacznie go określać. Jest używany w miejscach, gdzie pełna nazwa festiwalu nie zmieściłaby się (maksymalnie 10 znaków),
- **status** określa stan festiwalu w bazie:
	- aktywny festiwal jest widoczny i może być wybierany w przyciskach,
	- bieżący festiwal jest domyślnie wybierany przy wyświetlaniu programu festiwalu. Tylko jeden festiwal może mieć status "bieżący" w danym momencie,
	- zablokowany festiwal nie jest widoczny i nie może być wybierany w przyciskach. Jednak nadal istnieje w bazie, można przeglądać elementy z nim związane w historii,

Główny ekran przedstawia tabelaryczne zestawienie istniejących w portalu festiwali. Używając przycisku pod tabelą można włączyć widoczność festiwali zablokowanych. Na tym ekranie można wykonać następujące operacje:

- **aktywuj** zmienia status na aktywny,
- **ustaw bieżący** zmienia status na bieżący,
- **blokuj** zmień status na zablokowany,
- **dodaj festiwal** dodaje kolejny festiwal,
- **dodaj dzień** pozwala na dodanie nowego dnia do festiwalu. Dni są konieczne w celu dokładnego określenia terminu odbywania się zajęć festiwalowych,
- **usuń dzień** pozwala na usunięcie dnia z festiwalu. Nie da się usunąć dnia, do którego są już podpięte jakieś zajęcia,

Każda operacja powoduje wyświetlenie okna akcji, które służy do przedstawienia szczegółów wykonywanej operacji i uzyskania potwierdzenia jej wykonania.

# **Opcja menu: Kursy**

Ekran "Kursy" jest zbiorem informacji o zawartości merytorycznej poszczególnych zajęć festiwalowych. Każdy wpis zawiera następujące cechy:

- **nazwa** zawiera pełną nazwę kursu i powinna jednoznacznie go określać (maksymalnie 50 znaków),
- **skrót** zawiera skrót nazwy kursu i powinien jednoznacznie go określać. Jest używany w miejscach, gdzie pełna nazwa kursu nie zmieściłaby się (maksymalnie 15 znaków),
- **status** określa stan kursu w bazie:
	- aktywny kurs jest widoczny i może być wybierany w przyciskach,
	- zablokowany kurs nie jest widoczny i nie może być wybierany w przyciskach. Jednak nadal istnieje w bazie, można przeglądać elementy z nim związane w historii,
- **link** zawiera adres dokumentu dokładnie opisującego kurs i otwieranego w osobnym oknie przeglądarki. Może to być adres do strony HTML lub pliku PDF.

Główny ekran przedstawia tabelaryczne zestawienie istniejących w portalu kursów. Używając przycisku pod tabelą można włączyć widoczność kursów zablokowanych. Na tym ekranie można wykonać następujące operacje:

- **aktywuj** zmienia status na aktywny,
- **blokuj** zmień status na zablokowany,
- **dodaj kurs** dodaje kolejny kurs,

Każda operacja powoduje wyświetlenie okna akcji, które służy do przedstawienia szczegółów wykonywanej operacji i uzyskania potwierdzenia jej wykonania.

## **Opcja menu: Wykładowcy**

Ekran "Wykładowcy" jest zbiorem informacji dotyczącym poszczególnych wykładowców. Każdy wpis zawiera następujące cechy:

- **nazwisko i imię** zawiera dane identyfikujące wykładowcę w kolejności nazwisko i imię (bez tytułów naukowych i zawodowych, maksymalnie 75 znaków),
- **status** określa stan wykładowcy w bazie:
	- aktywny wykładowca jest widoczny i może być wybierany w przyciskach,
	- zablokowany wykładowca nie jest widoczny i nie może być wybierany w przyciskach. Jednak nadal istnieje w bazie, można przeglądać elementy z nim związane w historii,

Główny ekran przedstawia tabelaryczne zestawienie istniejących w portalu wykładowców. Używając przycisku pod tabelą można włączyć widoczność wykładowców zablokowanych. Na tym ekranie można wykonać następujące operacje:

- **aktywuj** zmienia status na aktywny,
- **blokuj** zmień status na zablokowany,
- **dodaj wykładowcę** dodaje kolejnego wykładowcę,

Każda operacja powoduje wyświetlenie okna akcji, które służy do przedstawienia szczegółów wykonywanej operacji i uzyskania potwierdzenia jej wykonania.

# **Opcja menu: Instytuty**

Ekran "Instytuty" jest zbiorem informacji dotyczącym poszczególnych instytutów. Instytuty są wykorzystywane do łączenia poszczególnych zajęć festiwalowych pod względem tematycznym przy wyświetlaniu programu festiwalu. Każdy wpis zawiera następujące cechy:

- **nazwa** zawiera pełną nazwę instytutu i powinna jednoznacznie go określać (maksymalnie 50 znaków),
- **skrót** zawiera skrót nazwy instytutu i powinien jednoznacznie go określać. Jest używany w miejscach, gdzie pełna nazwa instytutu nie zmieściłaby się (maksymalnie 15 znaków),
- **status** określa stan instytutu w bazie:
	- aktywny instytut jest widoczny i może być wybierany w przyciskach,
	- zablokowany instytut nie jest widoczny i nie może być wybierany w przyciskach. Jednak nadal istnieje w bazie, można przeglądać elementy z nim związane w historii,

Główny ekran przedstawia tabelaryczne zestawienie istniejących w portalu instytutów. Używając przycisku pod tabelą można włączyć widoczność instytutów zablokowanych. Na tym ekranie można wykonać następujące operacje:

- **aktywuj** zmienia status na aktywny,
- **blokuj** zmień status na zablokowany,
- **dodaj instytut** dodaje kolejny instytut,

Każda operacja powoduje wyświetlenie okna akcji, które służy do przedstawienia szczegółów wykonywanej operacji i uzyskania potwierdzenia jej wykonania.

## **Opcja menu: Sale**

Ekran "Sale" jest zbiorem informacji dotyczącym poszczególnych sal i budynków przeznaczonych pod zajęcia festiwalowe. Każdy wpis zawiera następujące cechy:

- **numer** zawiera numer sali i w połączeniu z kodem budynku powinien jednoznacznie określać lokalizację sali (maksymalnie 5 znaków),
- **budynek** zawiera kod literowy budynku i w połączeniu z numerem sali powinien jednoznacznie określać lokalizację salę (maksymalnie 5 znaków),
- **miejsc** zawiera ilość miejsc w sali i służy do sprawdzania w procesie rezerwacji zajęć, czy dana klasa pomieści się w sali,
- **status** określa stan sali w bazie:
	- aktywny sala jest widoczna i może być wybierana w przyciskach,
	- zablokowany sala nie jest widoczna i nie może być wybierana w przyciskach. Jednak nadal istnieje w bazie, można przeglądać elementy z nią związane w historii,

Główny ekran przedstawia tabelaryczne zestawienie istniejących w portalu sal. Używając przycisku pod tabelą można włączyć widoczność sal zablokowanych. Na tym ekranie można wykonać następujące operacje:

- **aktywuj** zmienia status na aktywny,
- **blokuj** zmień status na zablokowany,
- **dodaj salę** dodaje kolejną salę,

Każda operacja powoduje wyświetlenie okna akcji, które służy do przedstawienia szczegółów

wykonywanej operacji i uzyskania potwierdzenia jej wykonania.

# **Opcja menu: Szkoły**

Ekran "Szkoły" jest zbiorem informacji dotyczącym poszczególnych szkół zainteresowanych uczestnictwem w festiwalu. Każdy wpis zawiera następujące cechy:

- **nazwa** zawiera nazwę szkoły i powinna jednoznacznie ją określać (maksymalnie 100 znaków),
- **ulica** zawiera część adresu szkoły (nazwę ulicy wraz z numerem budynku) i wraz z polami "miejscowość" i "kod" tworzy pełny adres korespondencyjny szkoły (maksymalnie 50 znaków),
- **miejscowość** zawiera część adresu szkoły (nazwę miejscowości) i wraz z polami "ulica" i "kod" tworzy pełny adres korespondencyjny szkoły (maksymalnie 50 znaków),
- **kod** zawiera część adresu szkoły (kod miejscowości) i wraz z polami "ulica" i "miejscowość" tworzy pełny adres korespondencyjny szkoły (maksymalnie 6 znaków),
- **klucz** zawiera unikatowy klucz weryfikacyjny szkoły, służący jako poświadczenie przy tworzeniu kont nauczycieli. Klucz jest losowany automatycznie w momencie zakładania konta szkoły.
- **status** określa stan szkoły w bazie:
	- aktywny szkoła jest widoczna i może być wybierana w przyciskach,
	- zablokowany szkoła nie jest widoczna i nie może być wybierana w przyciskach. Jednak nadal istnieje w bazie, można przeglądać elementy z nią związane w historii,

Główny ekran przedstawia tabelaryczne zestawienie istniejących w portalu szkół. Używając przycisku pod tabelą można włączyć widoczność szkół zablokowanych. Na tym ekranie można wykonać następujące operacje:

- **aktywuj** zmienia status na aktywny,
- **blokuj** zmień status na zablokowany,
- **losuj klucz** losuje nowy klucz dla szkoły,
- **dodaj szkołę** dodaje kolejną salę,

Każda operacja powoduje wyświetlenie okna akcji, które służy do przedstawienia szczegółów wykonywanej operacji i uzyskania potwierdzenia jej wykonania.

## **Opcja menu: Planowanie**

Ekran "Planowanie" jest zbiorem informacji dotyczącym poszczególnych zajęć aktualnego festiwalu. Dla każdego dnia festiwalu wyświetlana jest tabela pokazująca wstawione zajęcia festiwalowe. W kolumnach tabeli znajdują się wszystkie dostępne sale a w wierszach czasy rozpoczęcia zajęć. Czasy wyświetlane są co 15 minut od godziny  $8^{00}$  do 16<sup>00</sup>. Każde wyświetlone w tabeli zajęcia zajmują ilość wierszy zależną od długości ich trwania i pokazują następujące informacje: nazwa kursu i wykładowca.

W polach tabeli można wykonać następujące operacje:

- **dodaj** dodaje nowe zajęcia do programu bieżącego festiwalu kontrolując, czy nie prowadzą do nakładania się sal lub prowadzących,
- **usuń** usuwa zajęcia z programu bieżącego festiwalu kontrolując, czy nie są już do nich podpięte jakieś rezerwacje,

• **info** – pokazuje informację o danych zajęciach wraz z linkiem do szczegółowego opisu kursu,

Każda operacja powoduje wyświetlenie okna akcji, które służy do przedstawienia szczegółów wykonywanej operacji i uzyskania potwierdzenia jej wykonania.

# **Opcja menu: Przegląd**

Ekran "Przegląd" jest zbiorem informacji dotyczącym rezerwacji poszczególnych zajęć aktualnego festiwalu. Dla każdego dnia festiwalu wyświetlana jest tabela pokazująca wstawione zajęcia festiwalowe. W kolumnach tabeli znajdują się wszystkie dostępne sale a w wierszach czasy rozpoczęcia zajęć. Czasy wyświetlane są co 15 minut od godziny  $8^{00}$  do 16<sup>00</sup>. Każde wyświetlone w tabeli zajęcia zajmują ilość wierszy zależną od długości ich trwania i pokazują następujące informacje: nazwa kursu, wykładowca oraz ilość rezerwacji danego kursu.

Nad tabelą znajdują się przyciski pozwalające na szybkie, wzrokowe rozróżnienie przypisania poszczególnych zajęć. Przycisk "wybór szkoły" pozwala podświetlić zajęcia zarezerwowane przez nauczycieli należących do wskazanej szkoły. Analogicznie, przycisk "wybór nauczyciela" pozwala podświetlić zajęcia zarezerwowane przez wskazanego nauczyciela.

W polach tabeli można wykonać następujące operacje:

• **info** – pokazuje informacje o rezerwacjach danych zajęć. Ponieważ rezerwacji może być kilka, to są sortowane w kolejności czasowej rezerwowania (pierwsi na górze). Czcionką pogrubioną jest pokazana rezerwacja główna, zaś czcionką normalną rezerwacje zapasowe.

Każda operacja powoduje wyświetlenie okna akcji, które służy do przedstawienia szczegółów wykonywanej operacji i uzyskania potwierdzenia jej wykonania.

## **Opcja menu: Rezerwacje**

Ekran "Rezerwacje" jest zbiorem informacji dotyczącym rezerwacji poszczególnych zajęć aktualnego festiwalu. Dla każdego dnia festiwalu wyświetlana jest tabela pokazująca wstawione zajęcia festiwalowe. W kolumnach tabeli znajdują się wszystkie dostępne sale a w wierszach czasy rozpoczęcia zajęć. Czasy wyświetlane są co 15 minut od godziny 8<sup>00</sup> do 16<sup>00</sup>. Każde wyświetlone w tabeli zajęcia zajmują ilość wierszy zależną od długości ich trwania i pokazują następujące informacje: nazwa kursu, wykładowca oraz ilość rezerwacji danego kursu.

Rezerwacje można wykonać na dwa sposoby:

- **rezerwacja główna** jest wykonywana na nie zajętym jeszcze kursie i oznacza pierwszeństwo do tego kursu,
- **rezerwacja zapasowa** może być wykonana tylko na już zajętym kursie i oznacza chęć uczestnictwa w tym kursie, jeśli rezerwujący go inny nauczyciel odblokuje go,

Rezerwacje zalogowanego użytkownika (nauczyciela) są podkreślane innym kolorem tła. Zajęcia już zarezerwowane mają także inny kolor tła. Jedynie zajęcia wolne mają tło w tym samym kolorze, co reszta tabeli.

W polach tabeli można wykonać następujące operacje:

- **rezerwuj** pozwala na rezerwację główną wskazanego kursu i może być wywołany tylko dla jeszcze nie zajętego kursu,
- **rezerwuj zapasowo** pozwala na rezerwację zapasową wskazanego kursu i może być wywołany tylko dla już zajętego kursu,
- **odwołaj rezerwację** pozwala na odwołanie rezerwacji i może być wywołany tylko dla

kursu zarezerwowanego przez zalogowanego nauczyciela,

Każda operacja powoduje wyświetlenie okna akcji, które służy do przedstawienia szczegółów wykonywanej operacji i uzyskania potwierdzenia jej wykonania.

## **Opcja menu: Załóż konto**

Ekran "załóż konto" pozwala na utworzenie konta nauczyciela. Jest widoczny w menu portalu bez konieczności zalogowania się do niego.

W trakcie tworzenia konta są wymagane następujące dane:

- **login** unikatowa nazwa określająca użytkownika portalu,
- **hasło** poufny kod pozwalający na uzyskanie dostępu do konta nauczyciela. Hasło należy podać dwukrotnie dla uniknięcia pomyłek i błędów,
- **nazwisko i imię** informacje pozwalające zidentyfikować nauczyciela,
- **telefon** numer telefonu właściciela konta, konieczny w przypadku potrzeby kontaktu z nim w razie nieprzewidzianych okoliczności (np. usunięcie zarezerwowanych przez niego zajęć z powodu nieobecności wykładowcy),
- **email** adres poczty elektronicznej właściciela konta, konieczny w przypadku potrzeby kontaktu z nim w razie nieprzewidzianych okoliczności,
- **klucz szkoły** unikatowy klucz weryfikacyjny szkoły, w której pracuje nauczyciel,

Założenie konta lub kłopoty z tym związane są przedstawiane na głównym ekranie w formie wyróżniających się komunikatów.

*Opracował: mgr inż. Tomasz Trawka Instytut Informatyki Państwowej Wyższej Szkoły Zawodowej w Nysie*